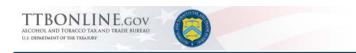

# Formulas Online

## **What's New in Formulas Online 2.5 (Industry Members)**

## Release Date: August 2017

The following system functionality and interface enhancements are included in the Version 2.5 release of the Formulas Online system:

## **Beverage Submissions Only**

• Main Tab: New Help for New vs Supersede - To help you decide between creating a new beverage formula submission or superseding an existing one, a new "i" icon displays next to the Create New Formula and Supersede Existing Formula radio buttons. These radio buttons appear on both the Main tab and the pop-up that displays when you click 'New' > 'Formula and Process for Domestic and Imported Alcohol Beverages' in the top menu. Upon clicking the "i" icon, a small pop-up opens with guidance to help you make the appropriate selection.

## Create New Formula vs. Supersede Existing Formula i-Help on Main Tab

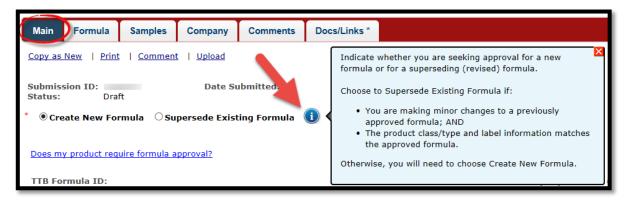

## Create New Formula vs. Supersede Existing Formula i-Help on "New" Pop-Up

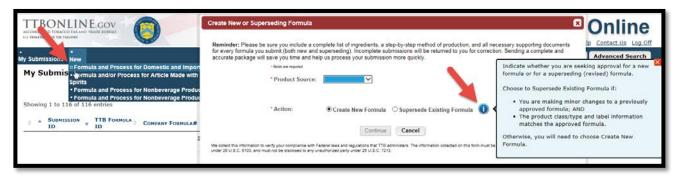

• Main Tab: Superseded Formula Help – To help you understand how to supersede a formula and the information you should provide to TTB, the Supersedes Formula section was revamped

to include instructional text. This new help text displays after you select the **Supersede Existing Formula** radio button.

#### **Supersedes Formula Section Guidance**

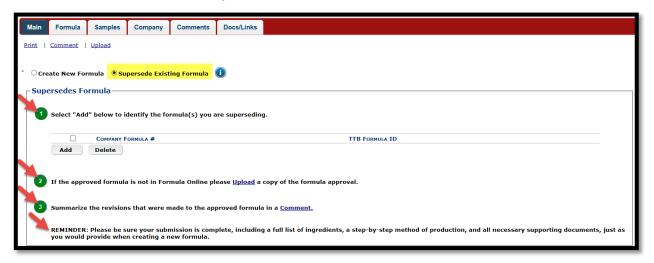

• Main Tab: 'TTB Formula ID' Dropdown Menu for Superseded Formula – To reduce your risk of superseding the wrong formula, the 'TTB Formula ID' field in the Supersedes Formulas popup, now displays as a drop-down field where you can choose from qualifying formulas.

#### **TTB Formula ID Field**

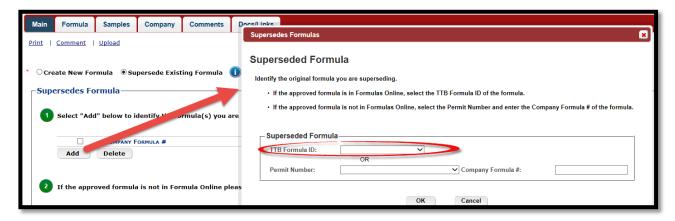

 Main Tab: 'Product Description' Field - The field label Type Description was changed to Product Description. Also, placeholder text for this field valued was added to provide guidance on what to enter. When your cursor is placed in the field, the placeholder text disappears.

#### **Product Description**

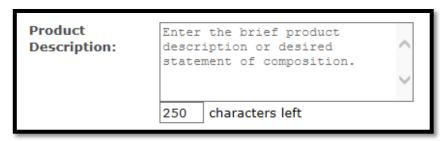

Main Tab: Display Class/Type Definition Help – A new Definition field displays when a
 Class/Type is selected from the drop-down menu. This yellow Definition field defaults to an
 expanded view and can be manually collapsed. Any links within the definition open in a new tab.

## **Class/Type Definition Help**

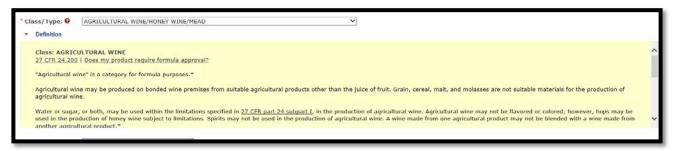

• Formula Tab: "What does TTB look for?" Guidance – When you click on the new "What does TTB look for?" link at the top of the Formula tab, a pop-up window opens to provide you with a checklist of things, based on your Class/Type selection, to keep in mind when working on your beverage submission. You can keep the window open throughout your session. Previously, a similar checklist appeared upon *submitting* your formula.

"What does TTB look for?" Checklist Pop-Up

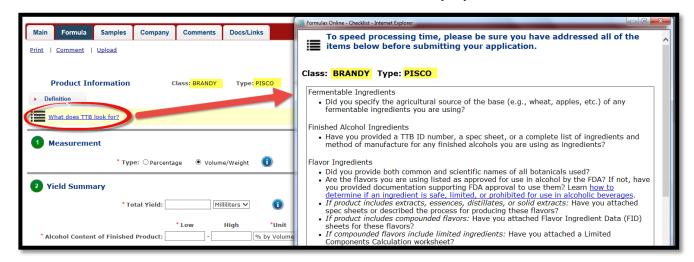

• Formula Tab: Method of Manufacture Help – The Method of Manufacture section (section 4 in Formula Tab) has updated guidance, to include a helpful pop-up that displays when you are typing in the **Description** box.

## **Method of Manufacture Help**

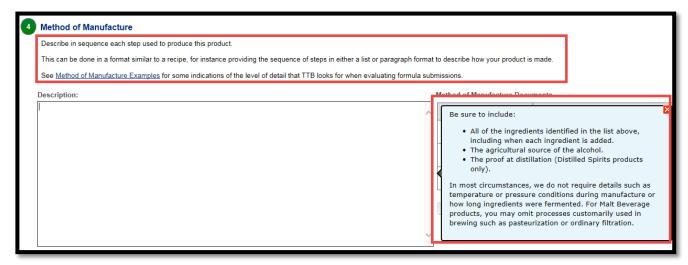

Formula Tab: New Method of Manufacture Attachments Feature — The Method of
Manufacture section now includes a Method of Manufacture Documents feature to facilitate
uploading Method of Manufacture files. To add a MOM file, click on the "Add Attachment" button.
Multiple MOM files may be added. All files will also appear in the Docs/Links tab.

## **Method of Manufacture Documents**

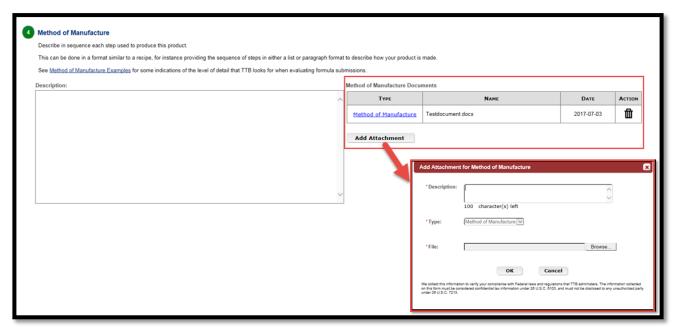

 Samples Tab: New Message to Inform if Sample is/is not Required — New messaging was added to the Samples tab to inform you if a sample is/is not required with your submission. The sample requirement is based on your selected Class/Type.

## Sample Required Message

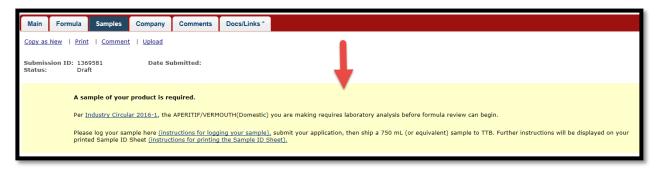

## Sample Not Required Message

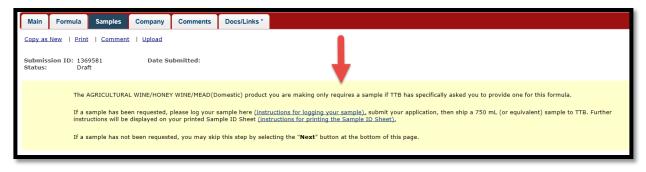

## Related Links:

- <u>Formulas Online</u> (ttbonline.gov log in)
- Formulas Online Software Release Notices
- Formulas Online Customer Page